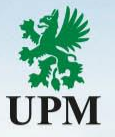

# **Static Catalog Template Guide for suppliers**

Catalog Enablement Team (catalogs.ariba@upm.com) July 2023

### **Agenda**

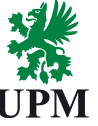

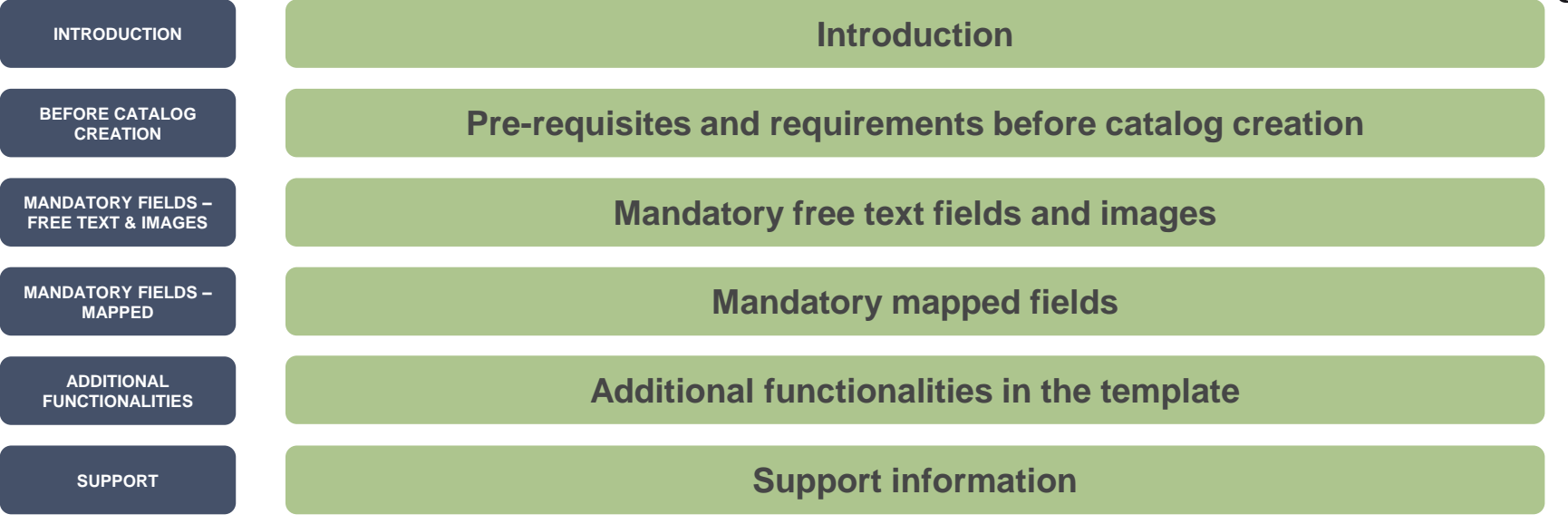

- ❑ This guide is divided for sections to which you can navigate by clicking on the buttons available on the left side.
- ❑ Hyperlinks will navigate to related page of the guide or to the webpage with more details about specific subject.

### <span id="page-2-0"></span>**Introduction**

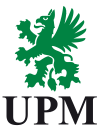

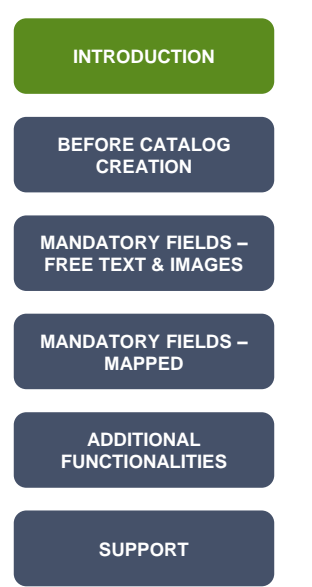

*Dear Supplier,*

*this guide has been created to help you to fill in the static catalog Excel template.*

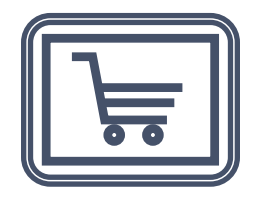

## <span id="page-3-0"></span>**Pre-requisites and requirements to begin the catalog creation**

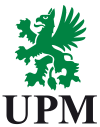

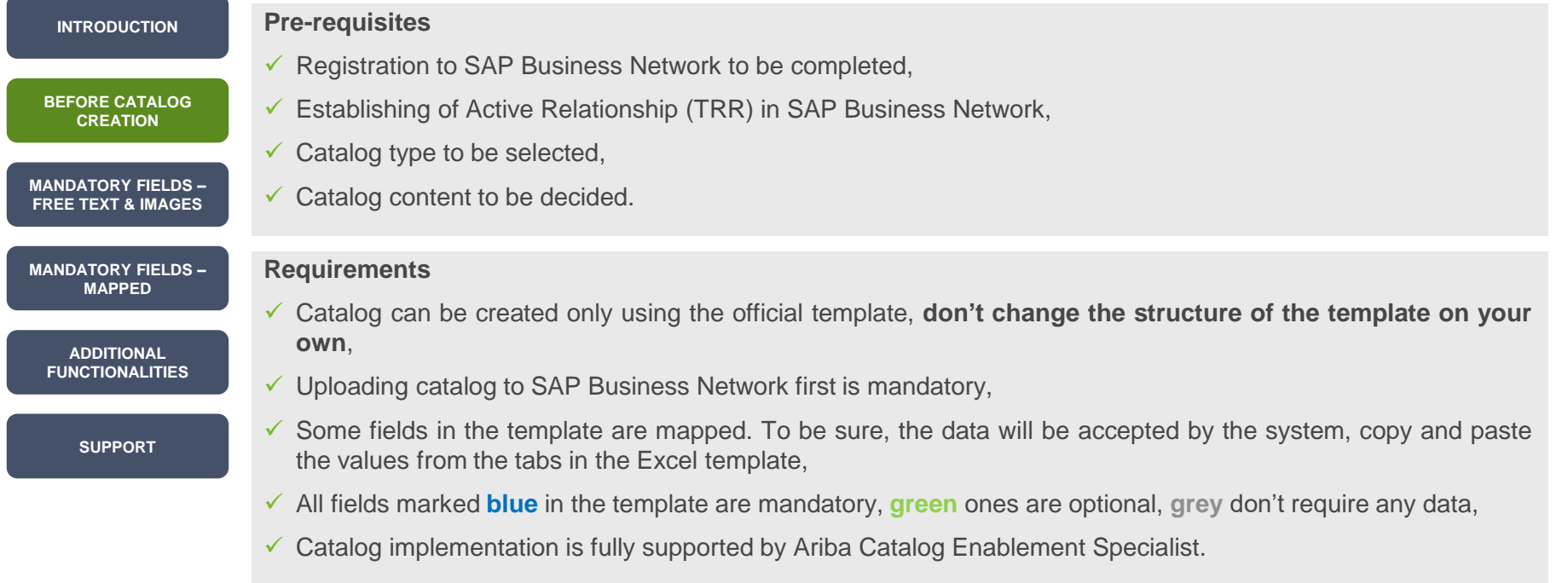

<span id="page-4-0"></span>Non-mapped cells

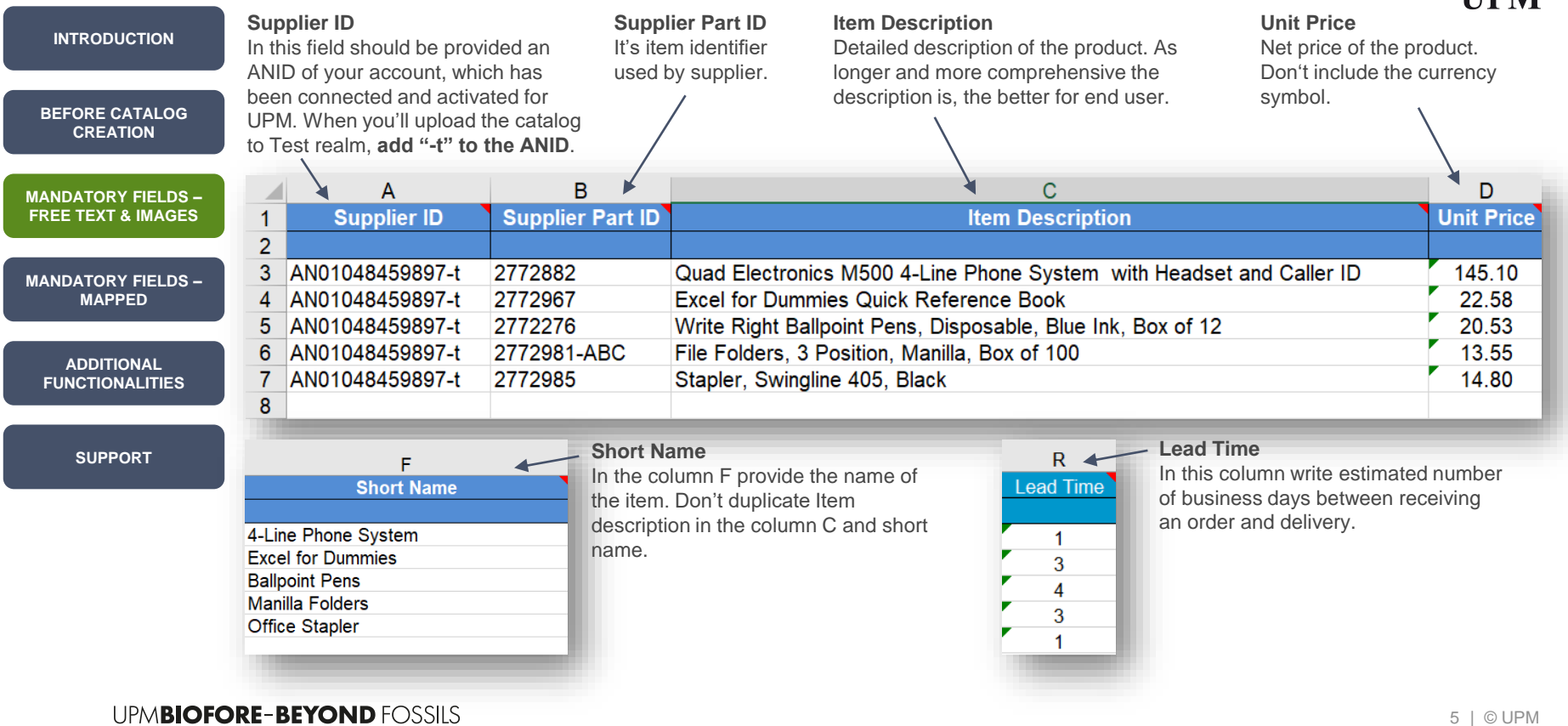

**TIDM** 

Images

### **How to add pictures to the catalog template?** There're two possibilities, how to add a photo to the template:

 $\triangleright$  URL images - you can paste the direct link to **[MANDATORY FIELDS –](#page-4-0) FREE TEXT & IMAGES CREATION**

**[MANDATORY FIELDS –](#page-6-0) MAPPED**

**[BEFORE CATALOG](#page-3-0)** 

**[INTRODUCTION](#page-2-0)**

**ADDITIONAL [FUNCTIONALITIES](#page-8-0)**

**[SUPPORT](#page-12-0)**

400 pixels.  $\triangleright$  Local images – you can create a compressed (zipped) folder with images, **which names are exactly the same as provided in the column L** in the catalog. F. e. if in the cell in the column L you provided the value **item1.jpg**, the file should be named **item1.jpg**. The size shouldn't be bigger as 250 x 250 px. Send the zipped folder to the Catalog Enablement Team

(**[catalogs.ariba@upm.com](mailto:catalogs.ariba@upm.com)**), we'll import the

images after upload of the catalog.

the image of the item from your webshop. The size of the photo shouldn't be bigger then 400 x

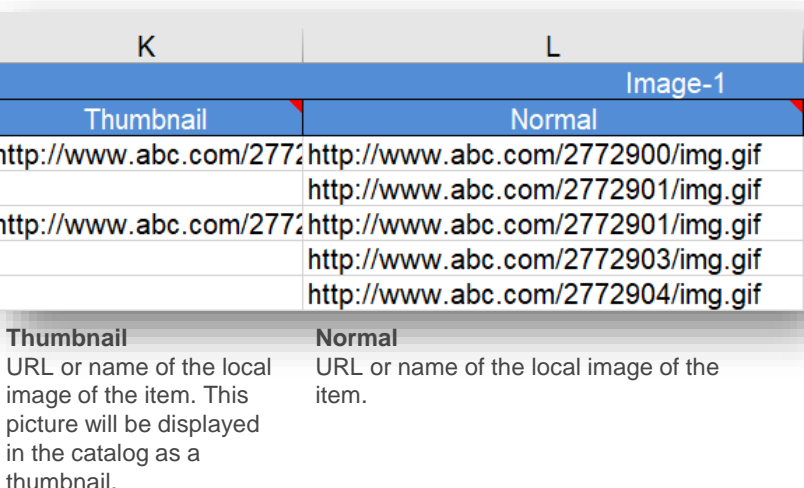

**Note:** paste the same link to columns Normal and Thumbnail, a miniature image will adjust automatically

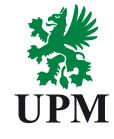

<span id="page-6-0"></span>Mapped cells

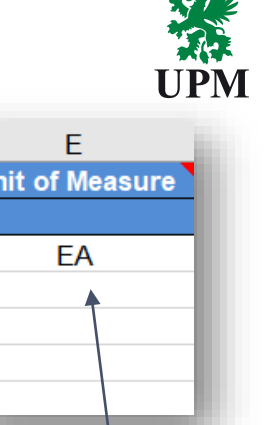

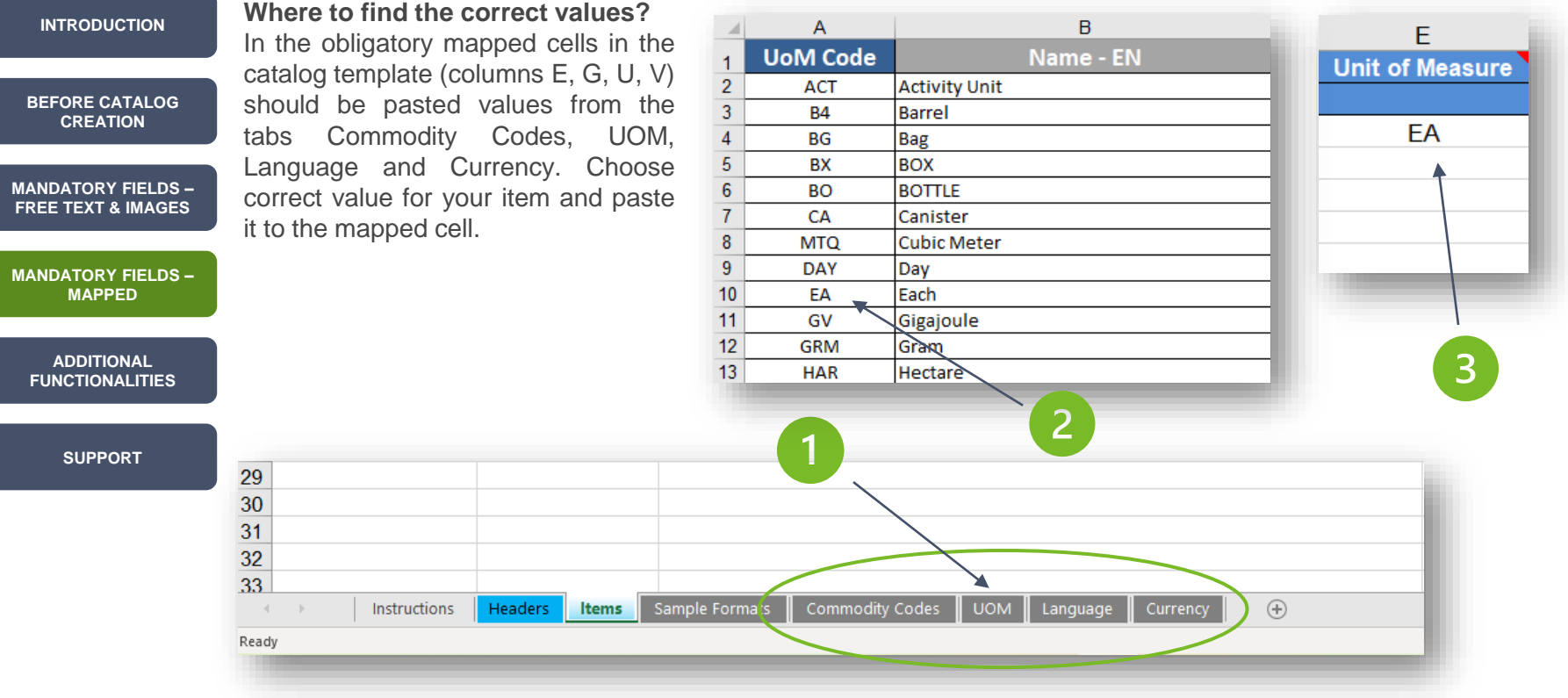

Mapped cells

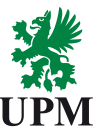

#### **Mapped cells** Columns E, G, U and V should be filled in with values form the tabs. ➢ In the column **E** provide the unit of measure for the item. ➢ In the column **U** paste the value, which describes the language of the description of the item. ➢ Columns **G** and **H** should be filled in with UNSPC classification codes. Copy and paste the value from the Commodity Codes tab. ➢ In the column Currency paste the currency symbol of the price. **[MANDATORY FIELDS –](#page-4-0) FREE TEXT & IMAGES [BEFORE CATALOG](#page-3-0)  CREATION [INTRODUCTION](#page-2-0)**

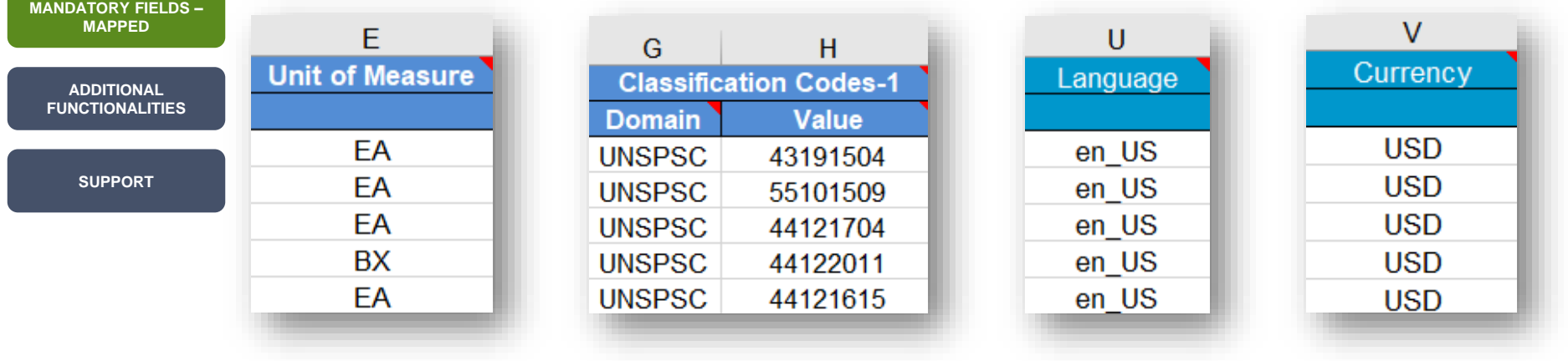

<span id="page-8-0"></span>Additional functionalites and improvements

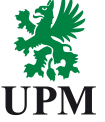

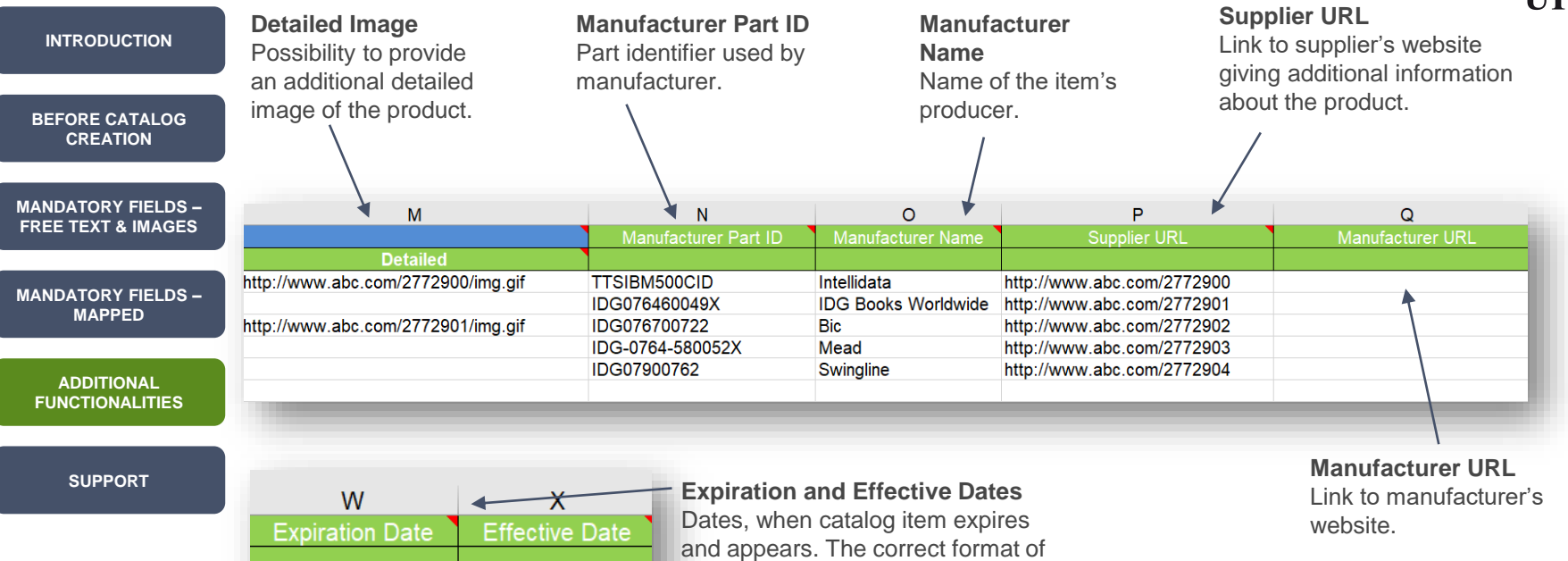

the date is YYYY-DD-MM.

Price Configuration functionality

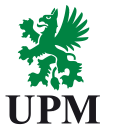

#### **[INTRODUCTION](#page-2-0)** Price configuration functionality allows to set-up price change in the chosen period and gives possibility to vary the price relative to the amount of the purchased products. **[BEFORE CATALOG](#page-3-0)  CREATION** AH  $AI$  $AJ$ **[MANDATORY FIELDS –](#page-4-0) FREE TEXT & IMAGES** PriceConfiguration-1 StartDate EndDate Amount 40.33 **[MANDATORY FIELDS –](#page-6-0) MAPPED** 21.868 2019-01-01 2019-12-31  $50.0$ 2019-12-01 2019-12-31 40.0 **ADDITIONAL**   $30.0$ **[FUNCTIONALITIES](#page-8-0)**

**How does price configuration work?**

**[SUPPORT](#page-12-0)**

**Start Date and End Date** Time period, when new price configuration begins and ends.

**Amount and Price Currency**

The cost of the item and ISO currency code. You can copy and paste the code from the tab Currency.

**AK** 

PriceCurrency

**USD** 

**USD** 

**USD** 

**USD** 

**USD** 

**Lowerbound**

**AL** 

PriceFactor

 $0.9$ 

The number of items a user must buy to get a lower price.

**AM** 

Lowerbound

Related items functionality

**[BEFORE CATALOG](#page-3-0)** 

**[INTRODUCTION](#page-2-0)**

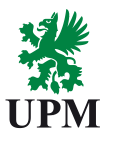

In the static catalog there's a possibility to add information about items related to the main item provided in this line. There're three sections (columns AZ to BH), where you can set-up related items functionality.

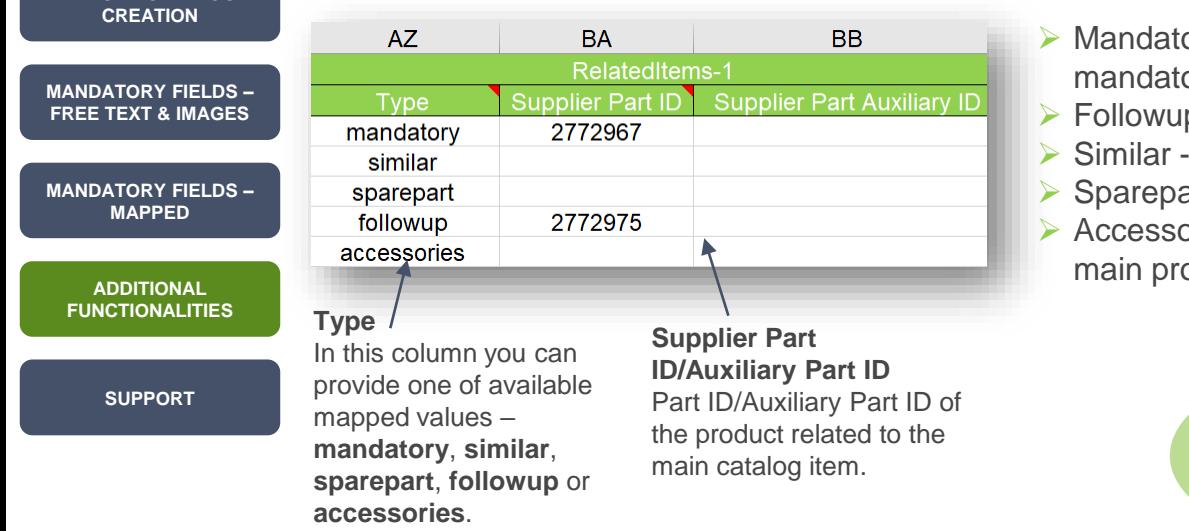

- $\triangleright$  Mandatory purchaser will see an information, there's a mandatory item he must buy additionally.
- $\triangleright$  Followup there's newer version of the item available.
- ➢ Similar there's similar item available.
- Sparepart to this item the purchaser can buy a spare part.

 $\triangleright$  Accessories – there's a possibility to buy an accessory to the main product.

> **Note:** all related items must be present in catalog

Additional functionalites and improvements

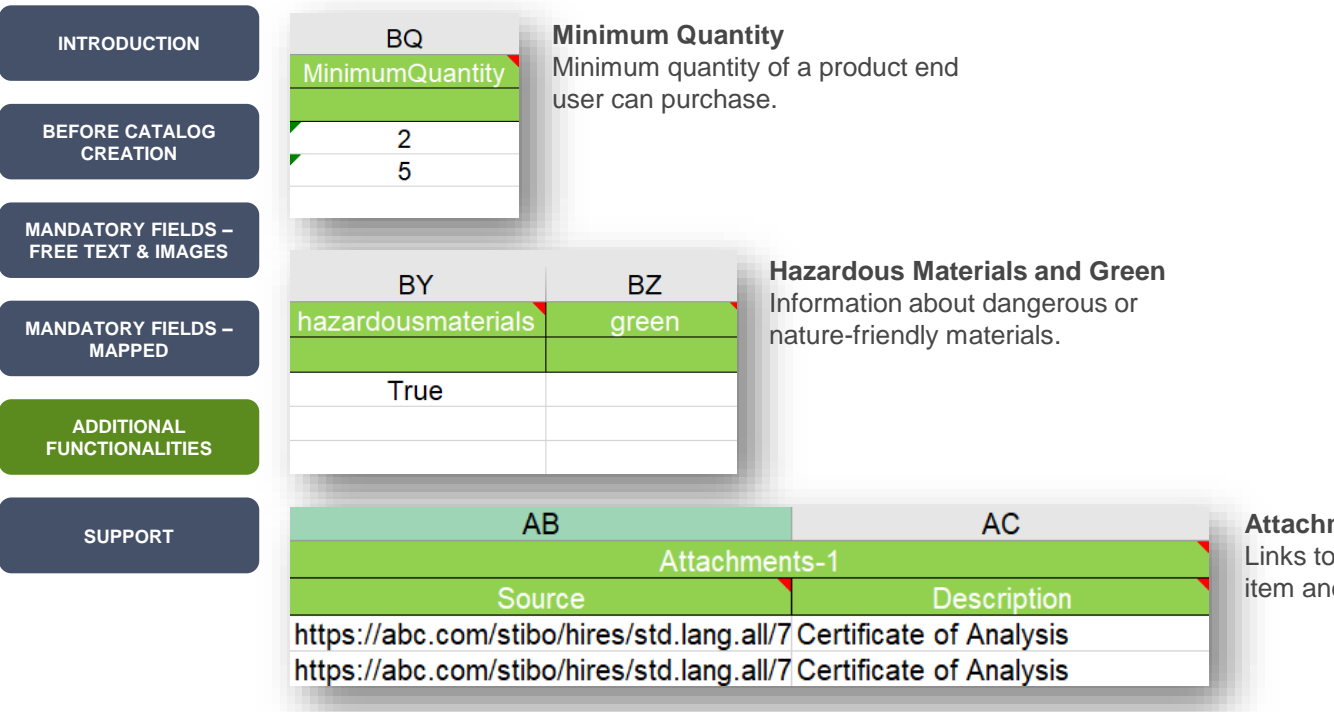

#### **Attachments**

Links to additional documents related to the item and description of the attachment.

### <span id="page-12-0"></span>**Support**

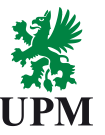

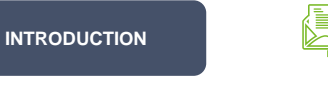

**[BEFORE CATALOG](#page-3-0)  CREATION**

**[MANDATORY FIELDS –](#page-4-0) FREE TEXT & IMAGES**

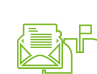

Supplier Enablement Business Process Support Email: [Join.Ariba@upm.com](mailto:Join.Ariba@upm.com)

SAP Business Network Registration and Configuration Support

UPM Catalog Enablement Team Email: [Catalogs.Ariba@upm.com](mailto:Join.Ariba@upm.com)

Email: [Join.Ariba@upm.com](mailto:Join.Ariba@upm.com)

**[MANDATORY FIELDS –](#page-6-0) MAPPED**

**ADDITIONAL [FUNCTIONALITIES](#page-8-0)**

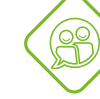

UPM Information Portal: [https://www.upm.com/about-us/for-suppliers/join-upm-on-the-sap-business](https://www.upm.com/about-us/for-suppliers/join-upm-on-the-sap-business-network/)network/

**[SUPPORT](#page-12-0)**

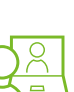

SAP Support Global Customer Support is available on your account under the question mark as Help Center

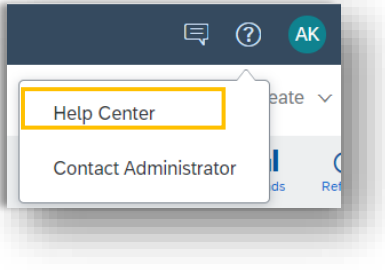

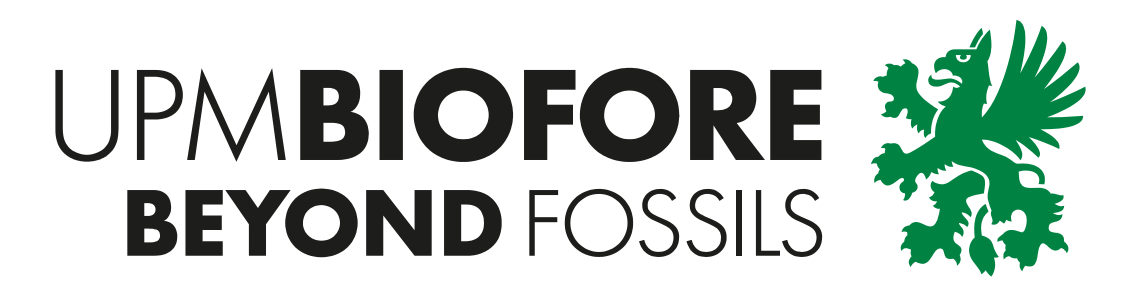